# Dell SE2419HR/SE2719HR

Ръководство на потребителя

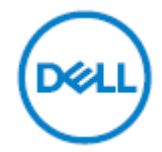

Модел на монитора: SE2419HR/SE2719HR Регулаторен модел: SE2419Hf, SE2719Hf

# Забележки, сигнали за внимание и

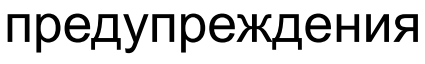

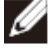

**ЗАБЕЛЕЖКА: ЗАБЕЛЕЖКА показва важна информация, помагаща за по-доброто използване на Вашия компютър.**

- **ВНИМАНИЕ: ВНИМАНИЕ показва потенциални повреди на хардуера или загуба на данни, ако указанията не се спазват.**
- **ПРЕДУПРЕЖДЕНИЕ: ПРЕДУПРЕЖДЕНИЕ показва потенциални рискове за имуществени повреди, наранявания или смърт.**

**Авторско право © 2019 г. Dell Inc. или дъщерните фирми на Dell. Всички права запазени.** Dell, EMC и други търговски марки са търговски марки на Dell Inc. или филиалите ми. Другите търговски марки може да са търговски марки на съответните им собственици.

2019 - 08

Ред. A00

# **Съдържание**

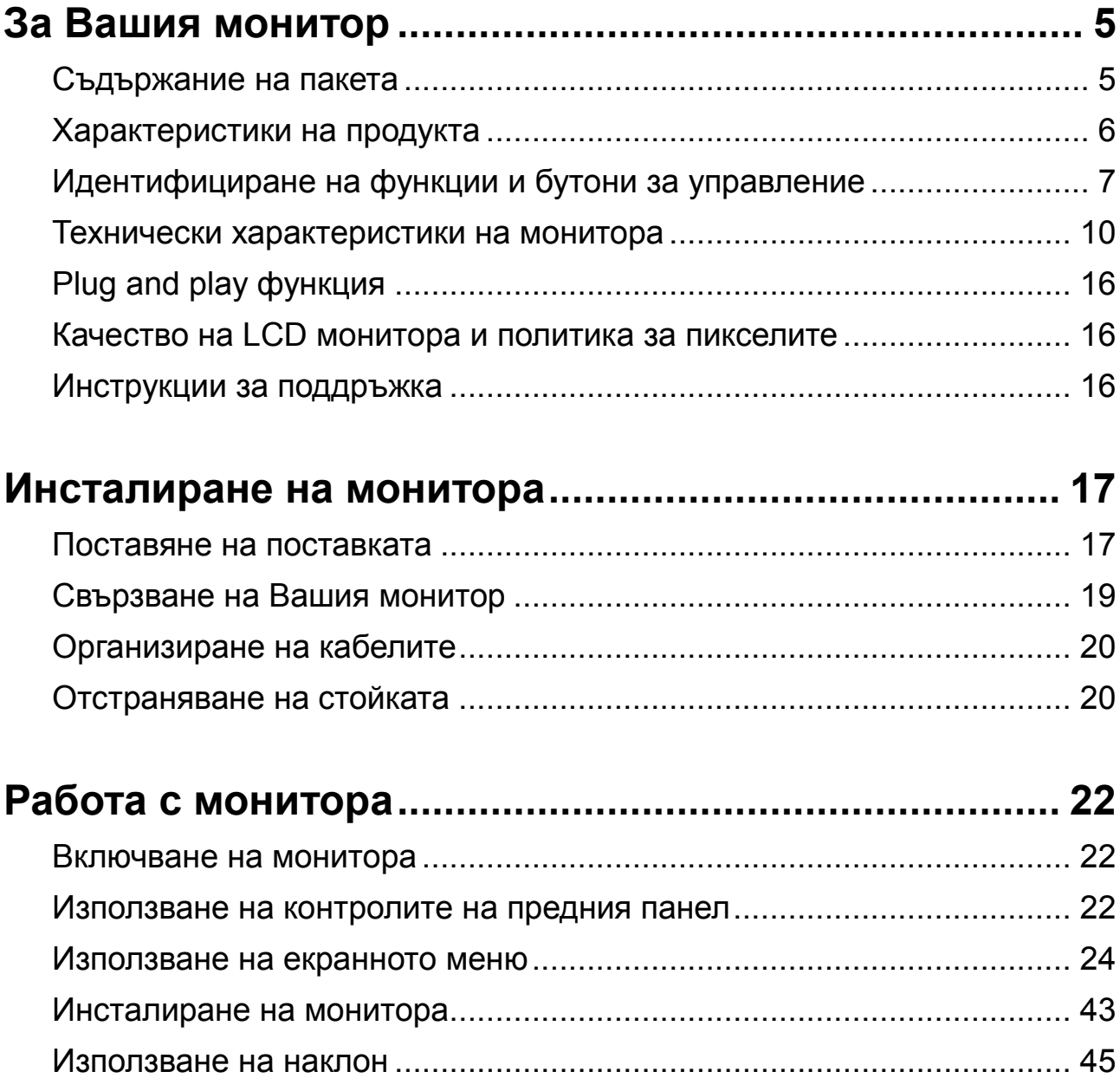

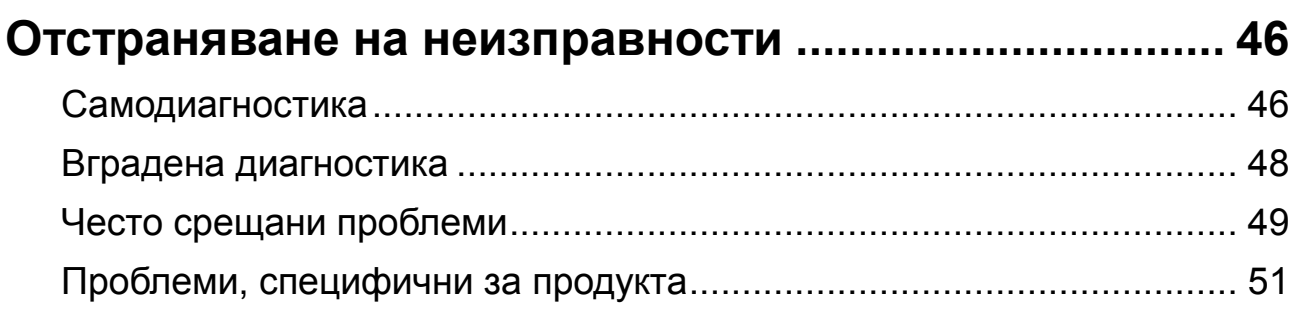

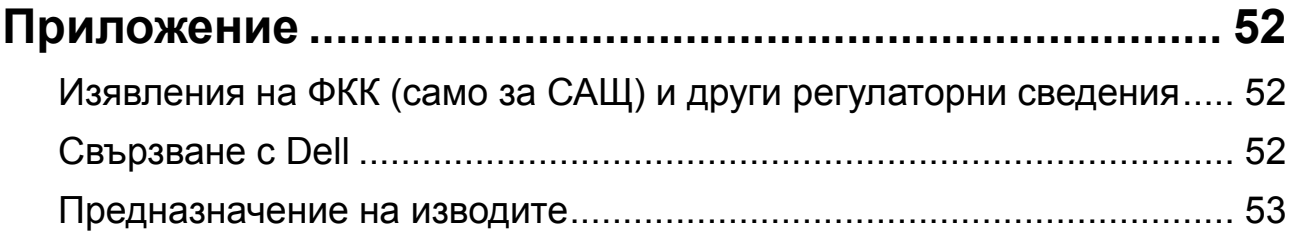

# <span id="page-4-0"></span>**За Вашия монитор**

# <span id="page-4-1"></span>**Съдържание на пакета**

Вашият монитор се предоставя с компонентите, показани в таблицата. Проверете дали сте получили всички компоненти и вижте [Връзка с Dell,](file://192.168.5.2/TranslateFile%20BJ/BM9/2019/4/BM9000211-SA-富华杰工业(深圳)有限公/DTP/Bulgarian/P52) ако нещо липсва.

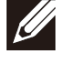

**ЗАБЕЛЕЖКА: Някои компоненти може да се предлагат като опция и да не са изпратени с Вашия монитор. Някои функции може да не са достъпни в някои страни.**

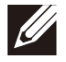

**ЗАБЕЛЕЖКА: За инсталиране с друга стойка, вижте документацията, предоставена със стойката.**

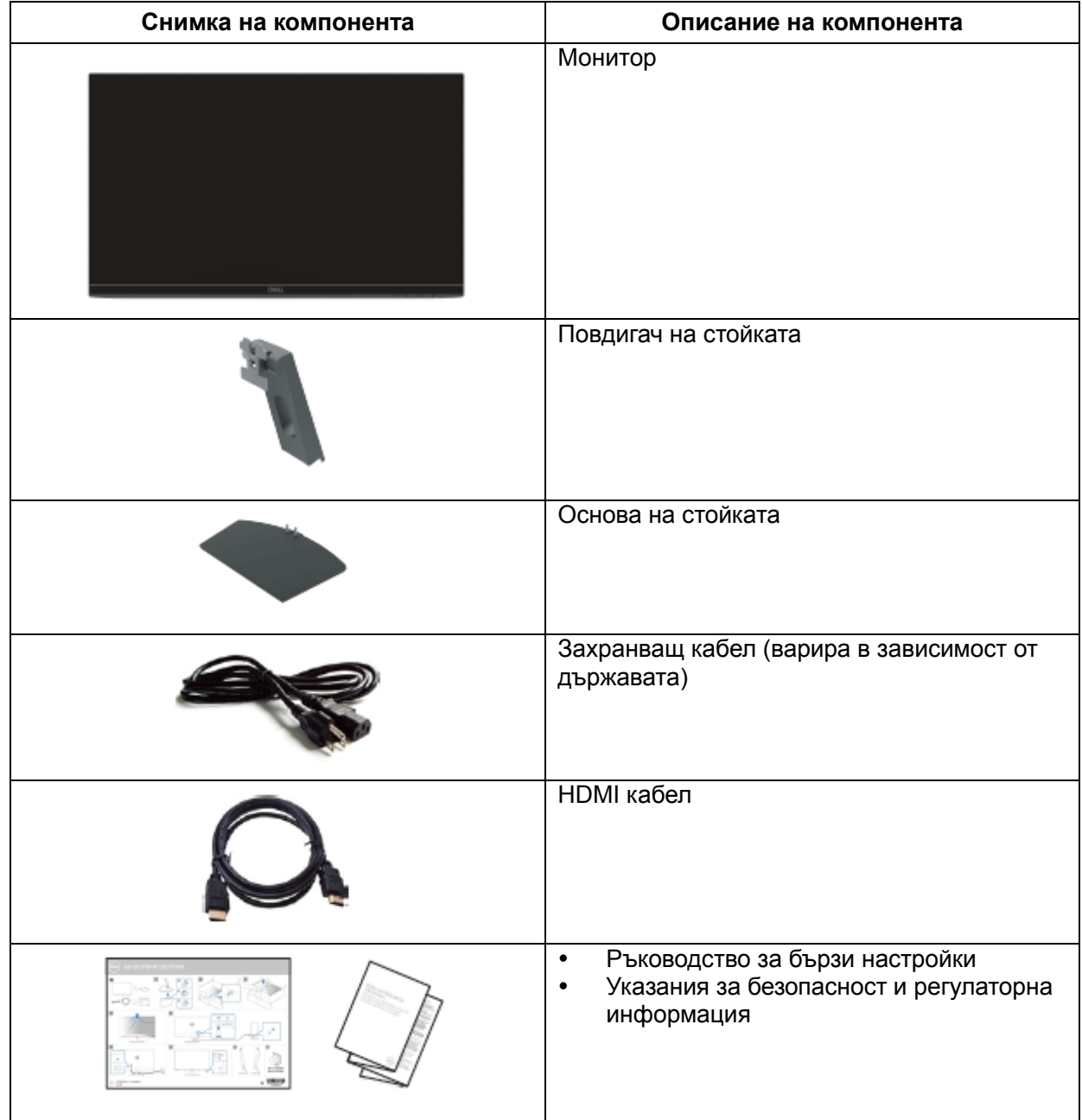

# <span id="page-5-0"></span>**Характеристики на продукта**

Дисплеят с плосък панел Dell SE2419HR/SE2719HR има активна матрица, тънкослоен транзистор (TFT), течнокристален дисплей (LCD), антистатичен е и е снабден с LED подсветка. Функциите на монитора включват:

- SE2419HR: 604,7 mm (23,8 in.) видима област на дисплея диагонално (измерена по диагонала). Разделителна способност 1920 x 1080 с поддръжка на цял екран за по-ниски разделителни способности.
- SE2719HR: 686,0 mm (27 in.) видима област на дисплея диагонално (измерена по диагонала). Разделителна способност 1920 x 1080 с поддръжка на цял екран за по-ниски разделителни способности.
- Широк зрителен ъгъл от 178 градуса вертикално и хоризонтално.
- Високо съотношение на динамичен контраст (8,000,000:1).
- Поддържа технологията AMD Radeon FreeSync™.
- Скорост на опресняване до 75 Hz.
- Готовите режими включват FPS (Стрелба от първо лице), RTS (Стратегия в реално време) и RPG (Ролеви игри).
- HDMI връзката улеснява свързването с по-стари и нови системи.
- Plug and play функция, ако се поддържа от Вашия компютър.
- Настройки на екранното меню (OSD) за лесно инсталиране и оптимизиране на екрана.
- 0,5 W в режим на готовност, когато е в режим на заспиване.
- Оптимизирайте комфорта на очите си с екран без трептене, сертифициран от TÜV.
- Възможните дългосрочни ефекти на излъчената от монитора синя светлина може да увредят очите Ви, включително да предизвикат умора и напрежение. Сертифицираната от TÜV функция ComfortView е създадена да намали количеството синя светлина, излъчено от монитора, и да спомогне за оптимизиране на комфорта на очите.
- Гнездо за заключващ механизъм.
- Стъкло и панел без съдържание на арсеник и живак.
- Намалено съдържание на BFR/PVC (платките във Вашия монитор са направени от пластове без BFR/PVC).
- RoHS съвместимост.

# <span id="page-6-0"></span>**Идентифициране на функции и бутони за управление**

**Изглед отпред**

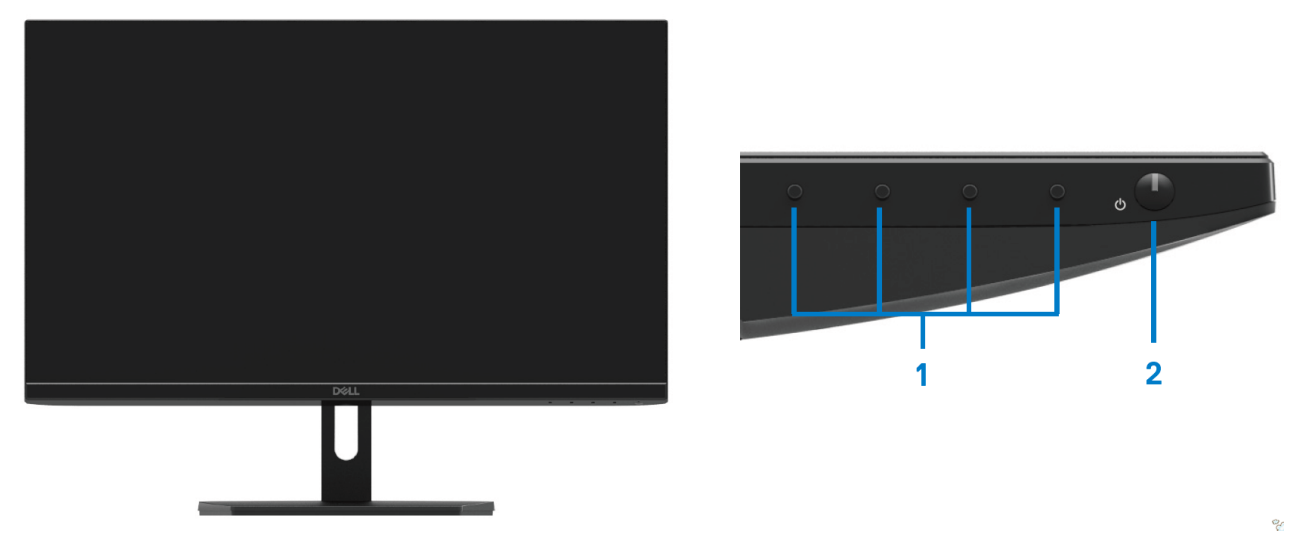

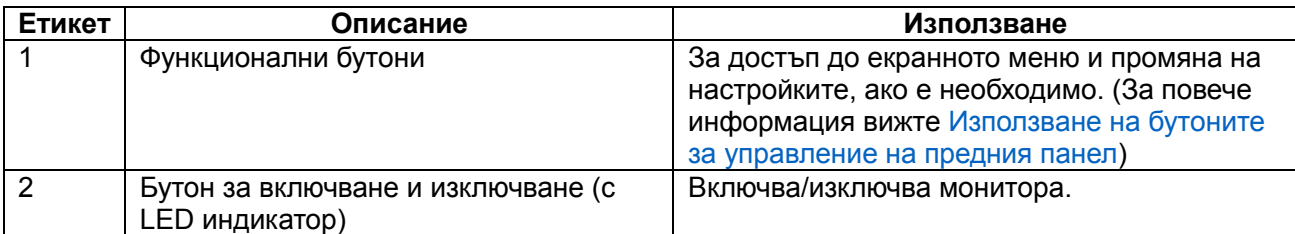

# **Изглед отзад**

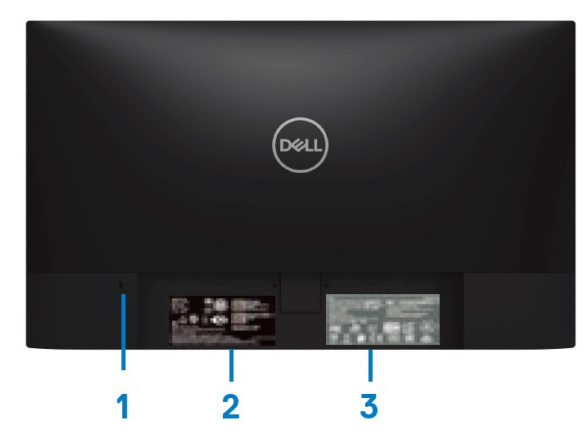

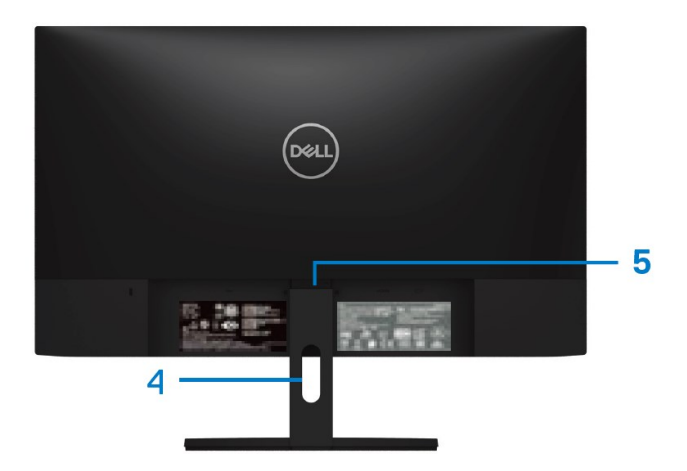

Без стойка на монитора Със стойка на монитора

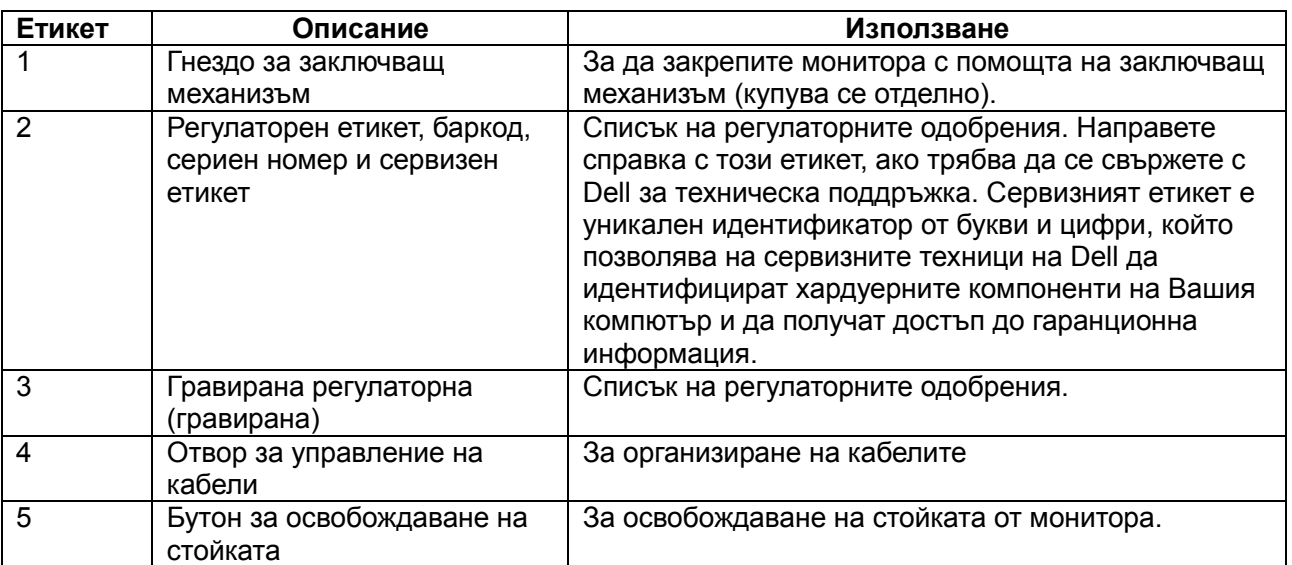

# **Изглед отстрани**

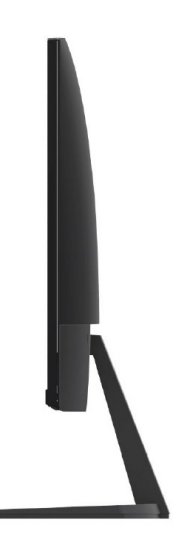

# **Изглед отдолу, без стойка на монитора**

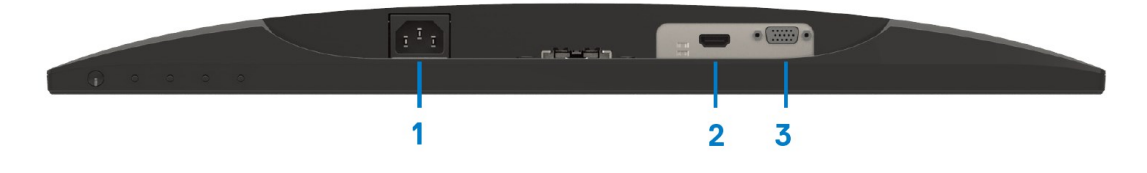

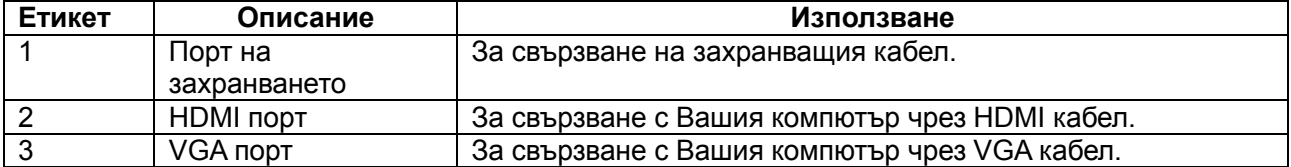

# <span id="page-9-0"></span>Технически характеристики на монитора

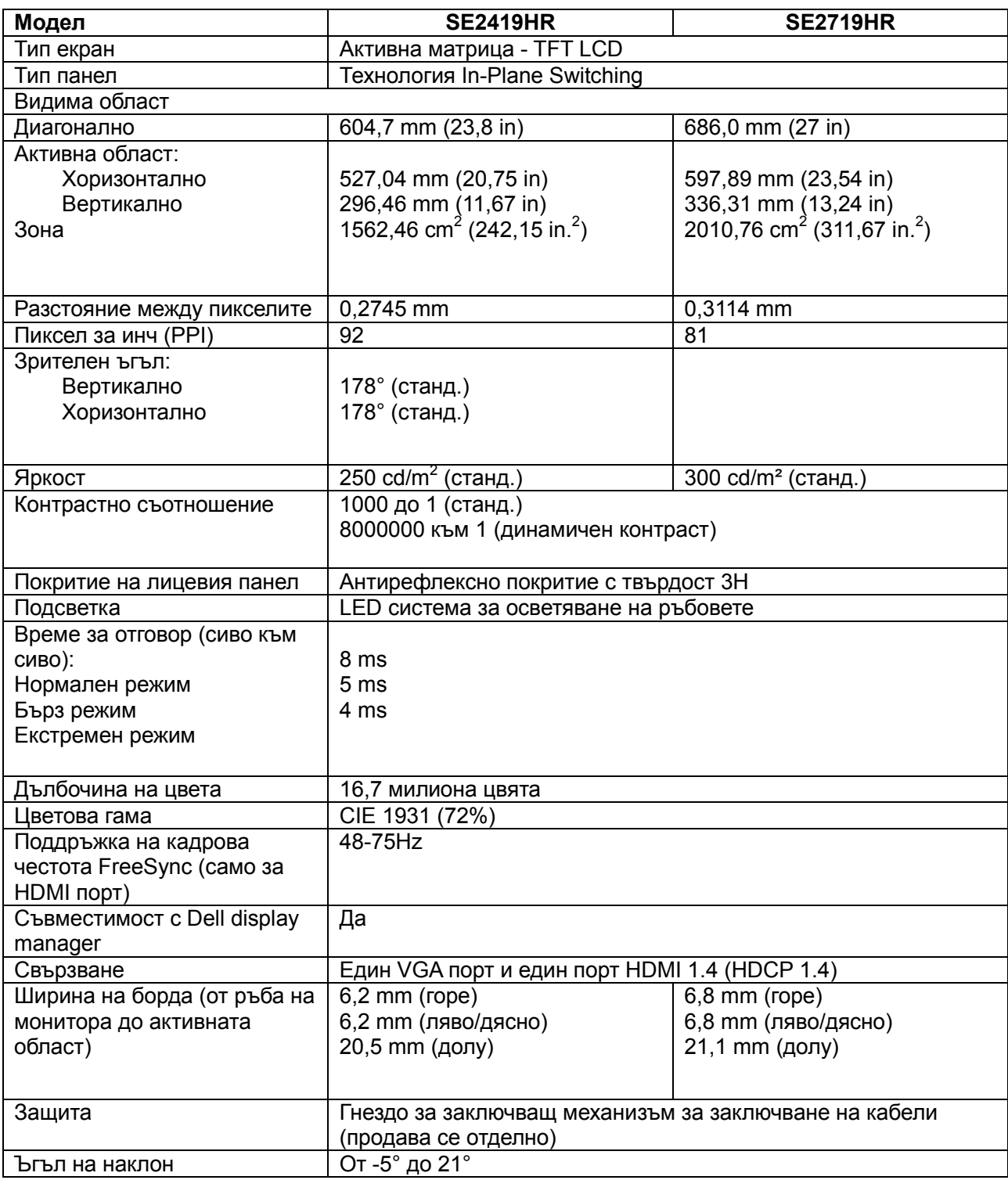

# **Технически данни за разделителната способност**

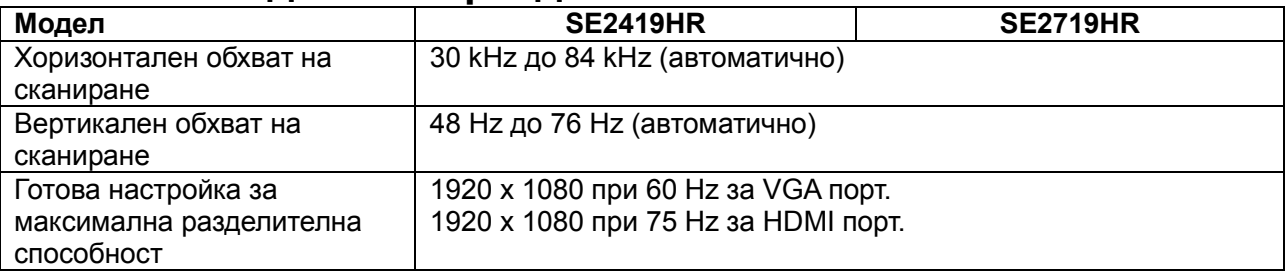

# **Готови режими на дисплея**

SE2419HR/SE2719HR

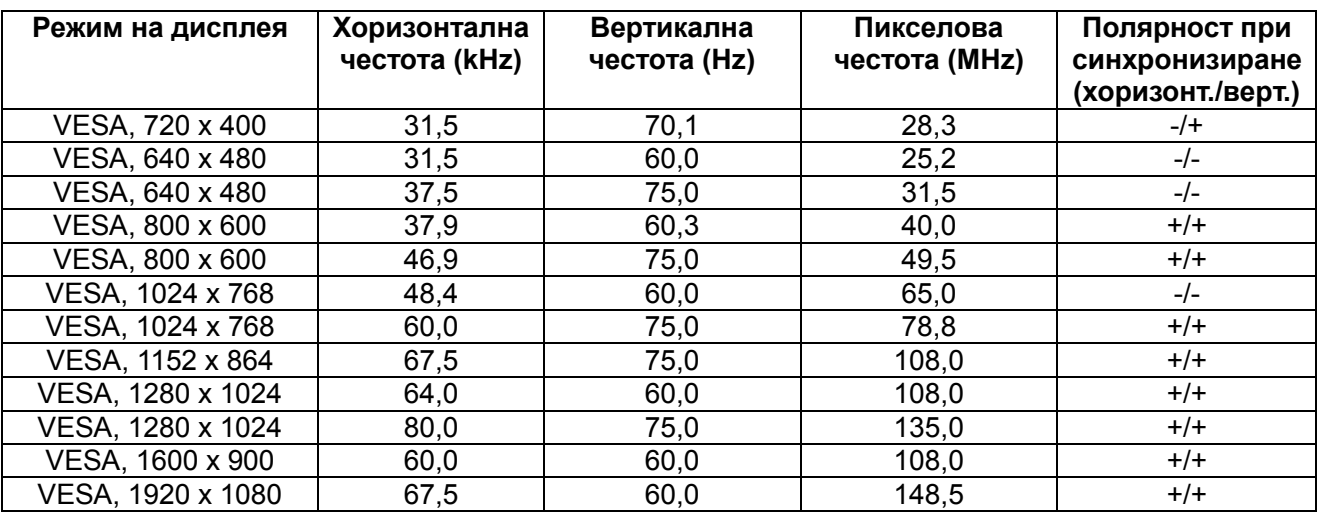

# **Видеокарти, които поддържат технологията Radeon FreeSync**

За информация относно видеокарти, които са съвместими с технологията Radeon FreeSync, вижте [www.amd.com](http://www.amd.com/)

# **Електрически характеристики**

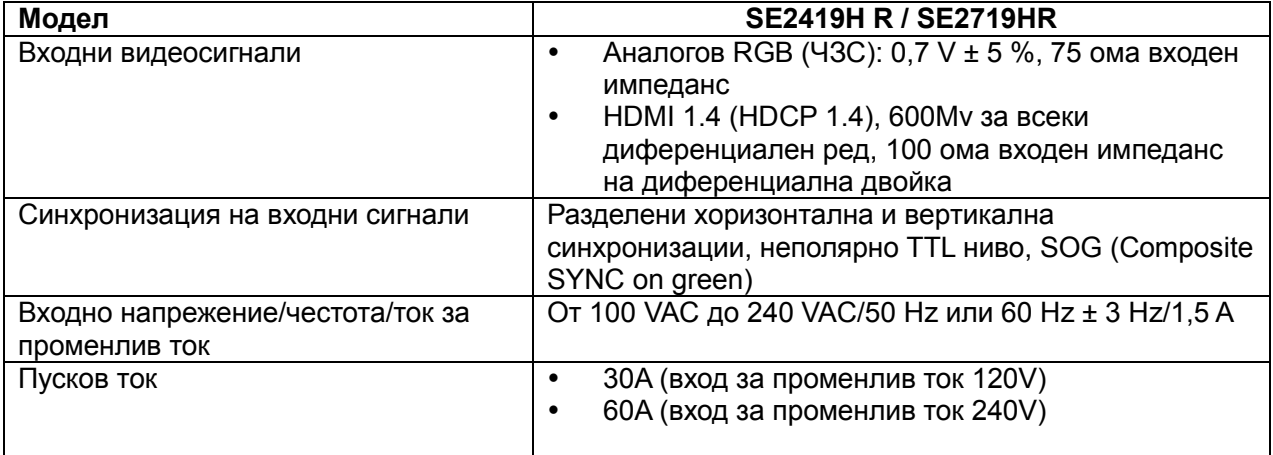

# **Физически характеристики**

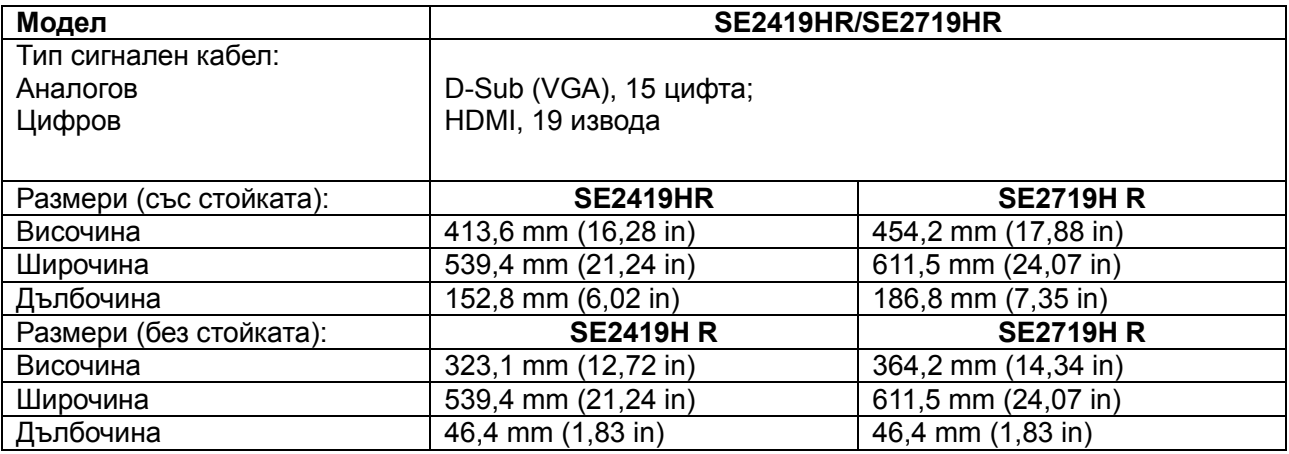

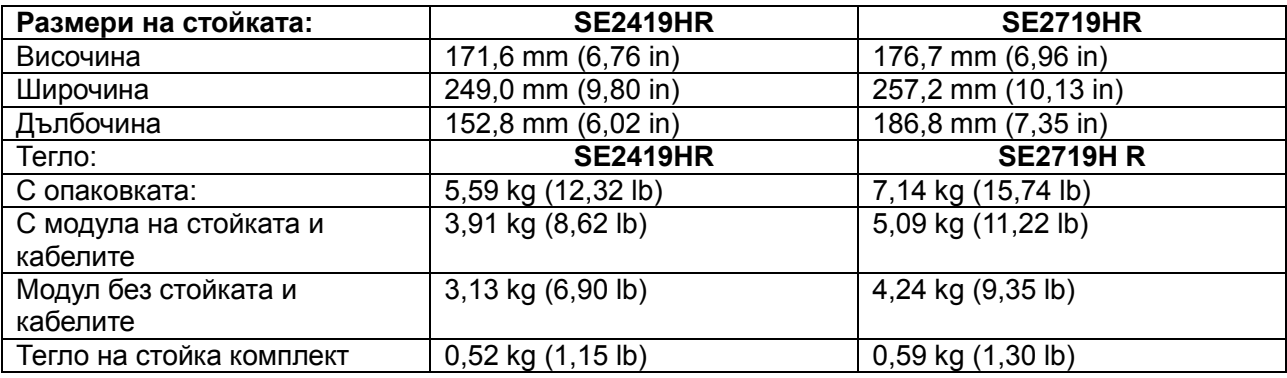

# **Екологични характеристики**

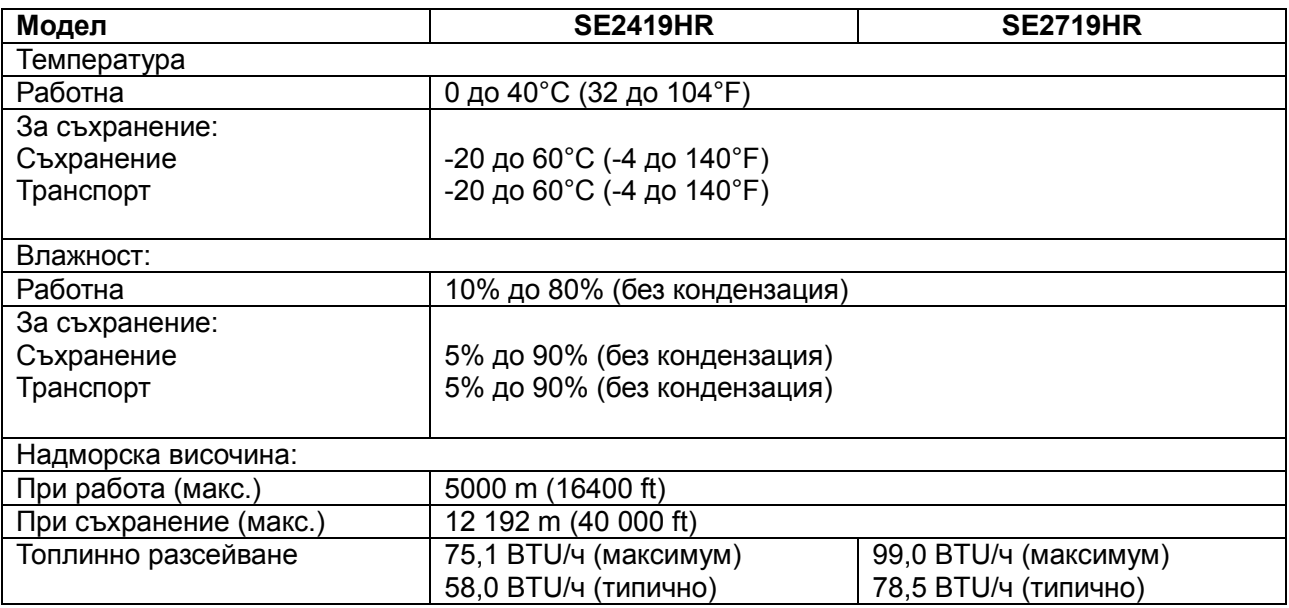

# <span id="page-13-0"></span>**Режими за управление на енергията**

Ако имате DPM видеокарти, съвместими с VESA или сте инсталирали софтуер на компютъра си, мониторът автоматично ще намали консумацията на енергия при неактивност. Това се нарича Икономичен режим\*. Ако компютърът открие въвеждане от клавиатурата, мишката или други входни устройства, мониторът автоматично възобновява функционирането. Таблицата по-долу показва консумацията на енергия и сигналите при използване на функцията за автоматично намаляване на консумацията на енергия:

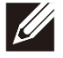

**Забележка: Нулева консумация на енергия в изключен режим може да бъде постигната само чрез изваждане на захранващия кабел от монитора.**

# **SE2419HR**

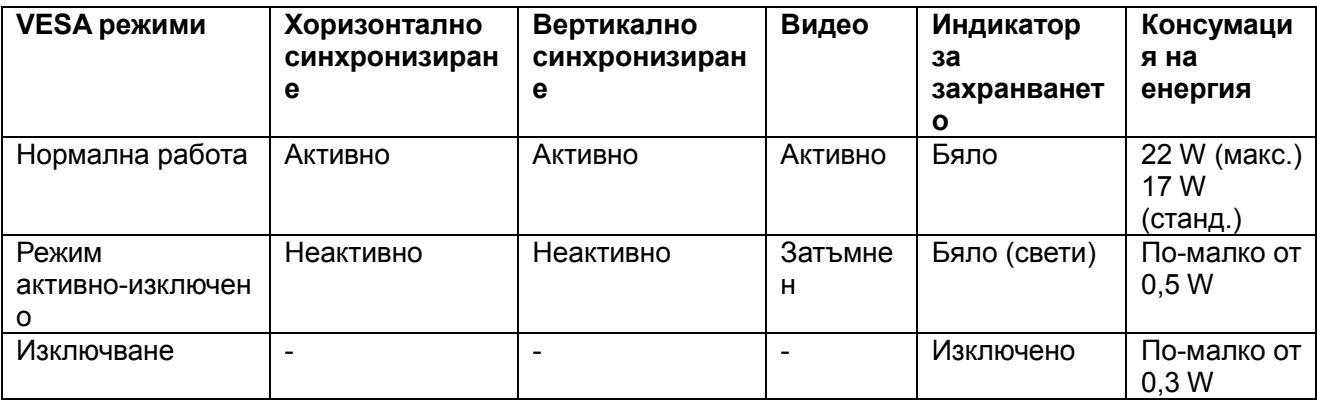

# **SE2719HR**

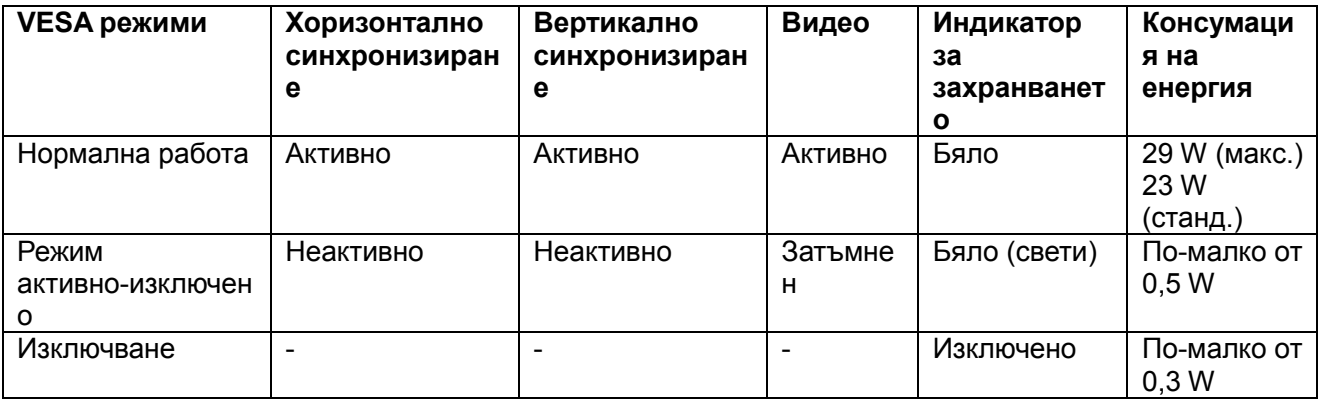

Този документ е само за информационни цели и отразява резултатите в лабораторни условия. Ефективността на Вашия продукт може да варира в зависимост от софтуера, компонентите и периферните устройства, които сте поръчали. Съответно потребителят не трябва да разчита на тази информация при вземане на решения относно електрическите толеранси или други. Не даваме гаранция за точността или пълнотата.

Екранното меню (OSD) функционира само в нормален режим на работа. Когато натиснете някой бутон в Режим активно-изключено, ще се появи едно от следните съобщения:

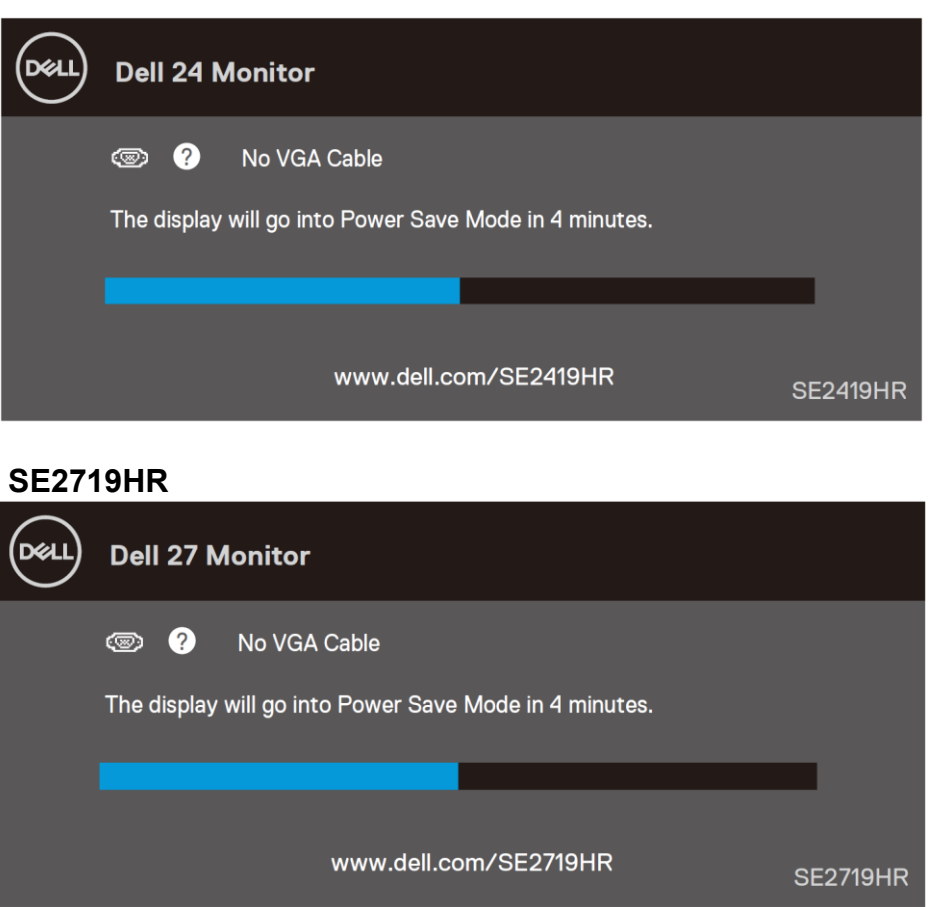

#### **SE2419HR**

Активирайте компютъра и монитора, за да получите достъп до екранното меню.

# <span id="page-15-0"></span>**Plug and play функция**

Можете да включите монитора към всяка система, съвместима с Plug and Play. Мониторът автоматично изпраща на компютърната система разширени данни за идентифициране на дисплея (Extended Display Identification Data - EDID) чрез протоколите на канала за данни за дисплея (Display Data Channel - DDC), така че системата да се конфигурира и да оптимизира настройките на монитора. Повечето инсталации на монитора са автоматични, можете да изберете различни настройки, ако желаете. За повече информация относно промяната на настройките на монитора, вижте [Работа с монитора](file://192.168.5.2/TranslateFile%20BJ/BM9/2019/4/BM9000211-SA-富华杰工业(深圳)有限公/DTP/Bulgarian/p22).

# <span id="page-15-1"></span>**Качество на LCD монитора и политика за пикселите**

По време на процеса на производство на LCD мониторите нормално е един или няколко пиксела да останат в непроменящо се състояние, като са трудно забележими и не нарушават качеството и използването на екрана. За повече информация относно политиката за качество на мониторите на Dell и политиката за пикселите, вижте уеб сайта за поддръжка на Dell на адрес [www.dell.com/support/monitors.](http://www.dell.com/support/monitors)

# <span id="page-15-2"></span>**Инструкции за поддръжка**

#### **Почистване на монитора**

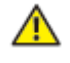

**ПРЕДУПРЕЖДЕНИЕ: Преди почистване на монитора откачете захранващия кабел на монитора от контакта.**

**ВНИМАНИЕ: Прочетете и следвайте [Инструкции за безопасност](file://192.168.5.2/TranslateFile%20BJ/BM9/2019/4/BM9000211-SA-富华杰工业(深圳)有限公/DTP/Bulgarian/P52) преди почистване на монитора.**

За най-добри практики следвайте инструкциите в списъка по-долу докато разопаковате, почиствате или боравите с монитора:

- За да почистите своя екран, леко навлажнете меко и чисто парче плат с вода. Ако е възможно, използвайте специална тъкан за почистване на екрани или препарат, предназначен за антистатични покрития. Не използвайте бензол, разтворител, амоняк, абразивни почистващи препарати или сгъстен въздух.
- Използвайте леко навлажнена кърпа за почистване на монитора. Не използвайте почистващи препарати, тъй като някои препарати оставят млечен филм върху монитора.
- Ако откриете бял прах при разопаковане на монитора, избършете го с кърпа.
- Работете внимателно с монитора си, тъй като черният цвят на монитора може да се надраска
- За запазване на отлично качество на картината използвайте динамично променящ се скрийнсейвър и изключвайте монитора, когато не се използва.

# <span id="page-16-0"></span>**Инсталиране на монитора**

#### <span id="page-16-1"></span>**Поставяне на поставката**

- **ЗАБЕЛЕЖКА: Когато мониторът се изпраща от фабриката, стойката не е прикрепена.**
- **ЗАБЕЛЕЖКА: Следните стъпки са приложими за стойката, изпратена с Вашия монитор.**

За да монтирате поставката на монитора:

1. Свържете повдигача на стойката към основата на стойката и затегнете с болта на основата на стойката.

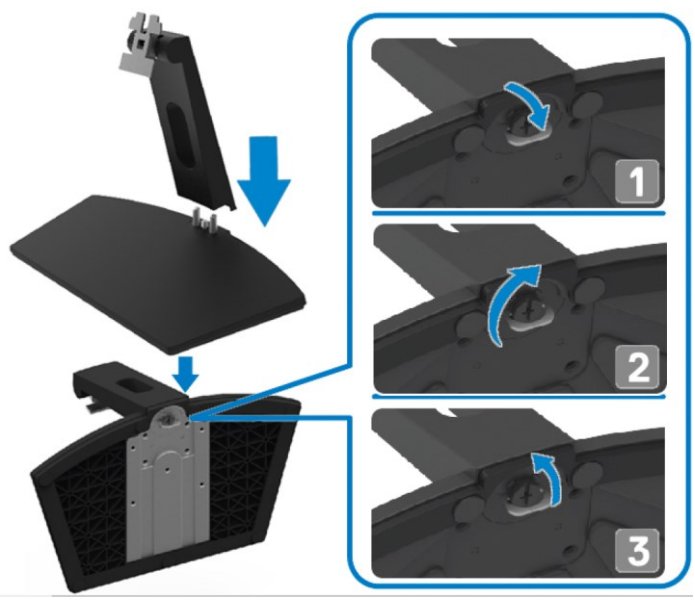

2. Подравнете конзолата на повдигача с каналите в задната част на монитора.

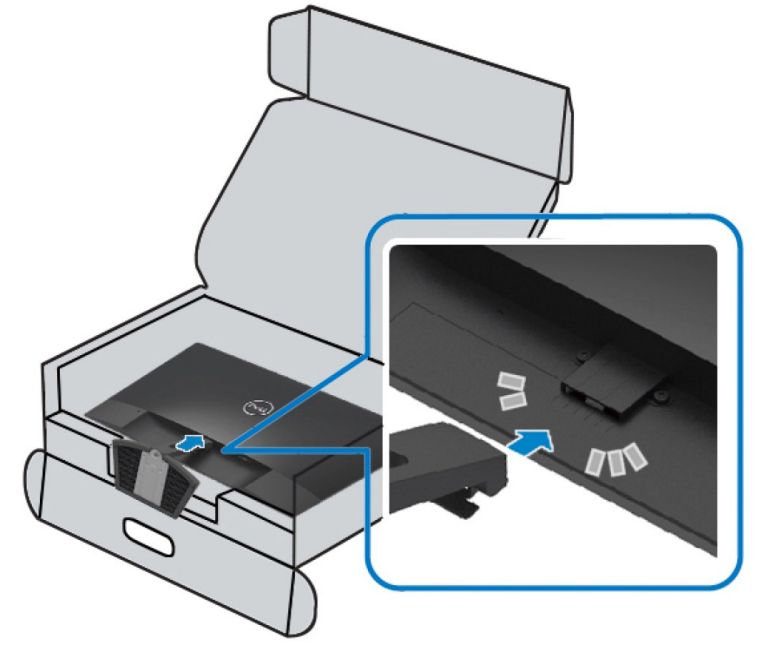

3. Плъзнете модула на стойката, докато щракне на място.

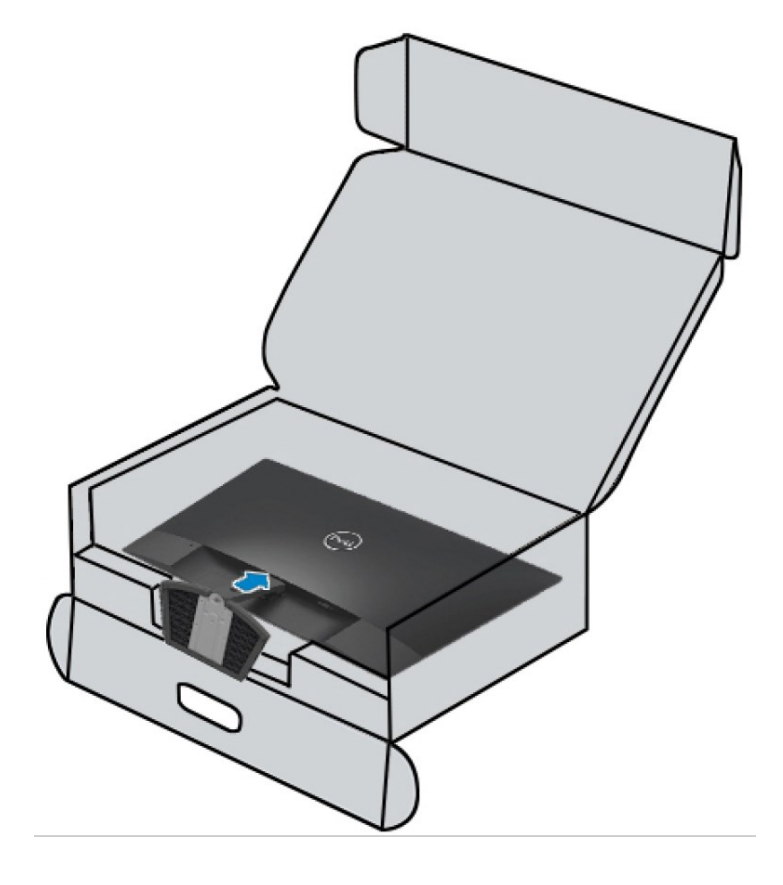

# <span id="page-18-0"></span>**Свързване на Вашия монитор**

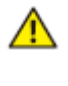

**ПРЕДУПРЕЖДЕНИЕ: Преди да започнете процедурите в този раздел, следвайте [Инструкции за безопасност](file://192.168.5.2/TranslateFile%20BJ/BM9/2019/4/BM9000211-SA-富华杰工业(深圳)有限公/DTP/Bulgarian/P52).**

**ЗАБЕЛЕЖКА: Не свързвайте всички кабели към компютъра**  Ø **едновременно. Препоръчва се да прокарате кабелите през гнездото за управление на кабели, преди да ги свържете към монитора.**

Свързване на монитора към компютъра:

- 1. Изключете компютъра и откачете захранващия кабел.
- 2. Свържете VGA или HDMI кабел от монитора с компютъра.

# **Свързване на VGA кабел**

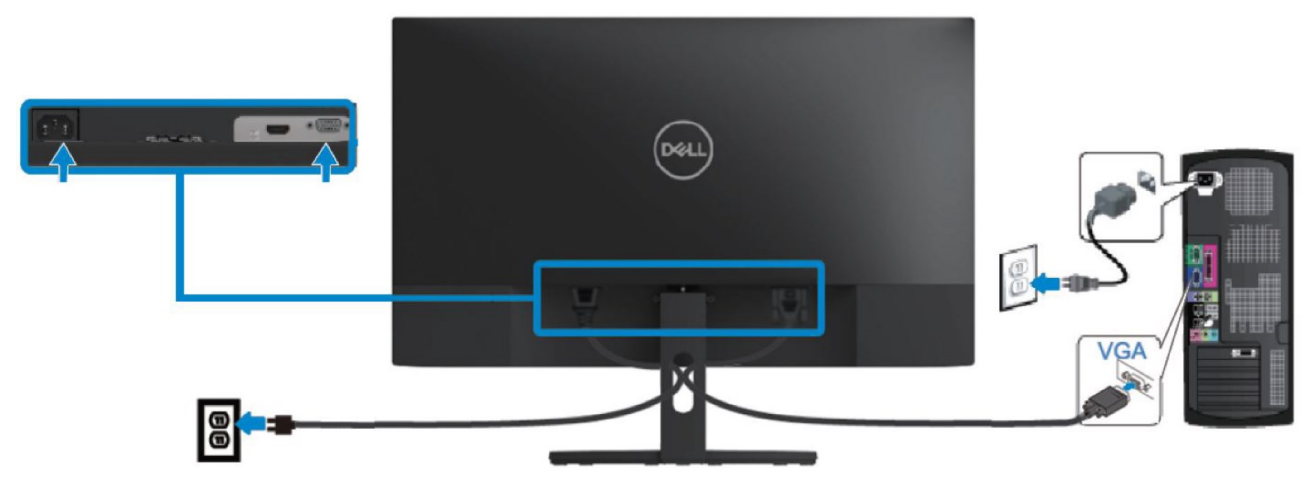

# **Свързване на HDMI кабел**

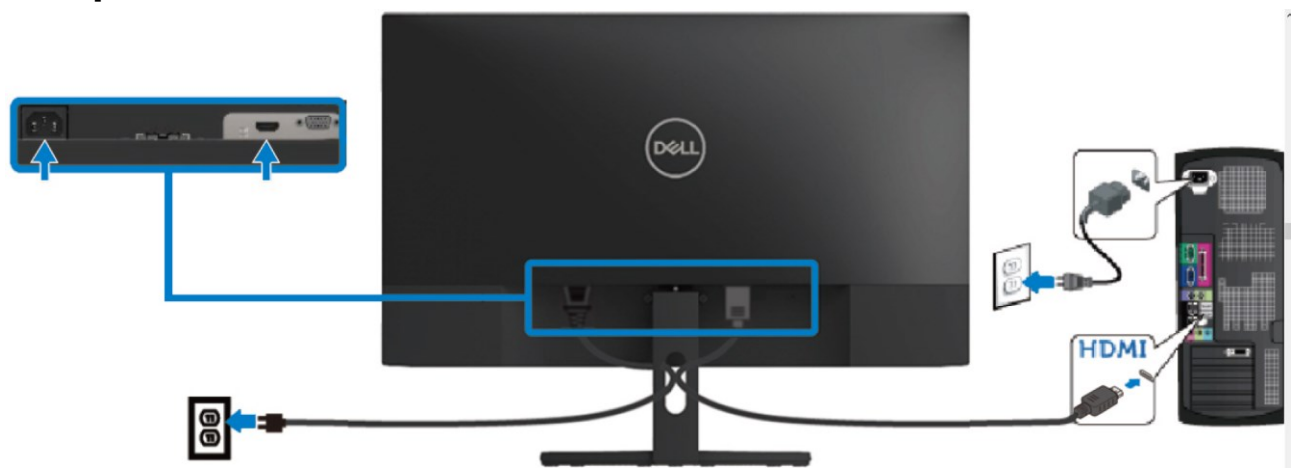

# <span id="page-19-0"></span>**Организиране на кабелите**

Използвайте гнездото за управление на кабелите за прокарване на кабелите, свързани към Вашия монитор.

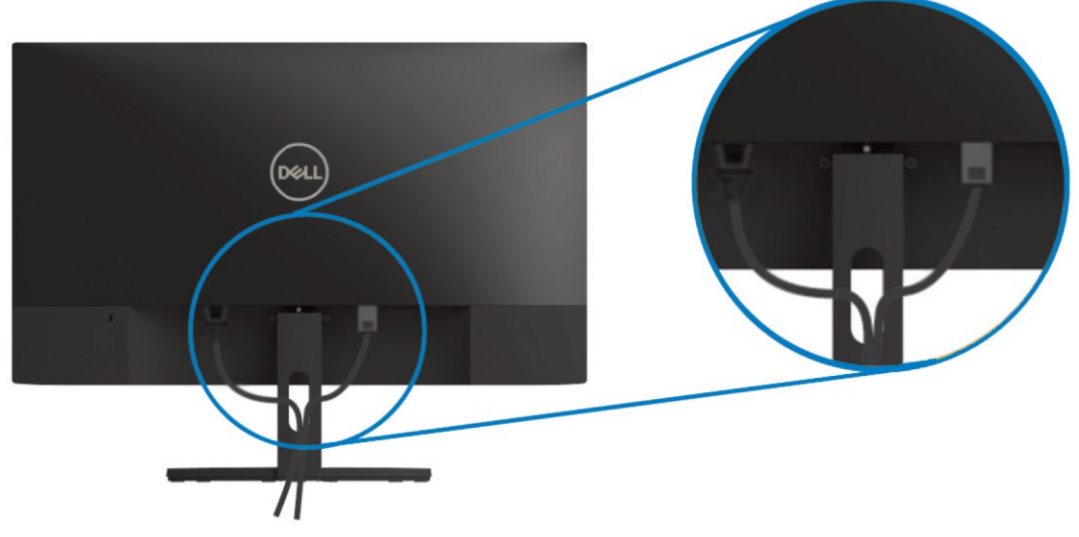

# <span id="page-19-1"></span>**Отстраняване на стойката**

**ЗАБЕЛЕЖКА: За да избегнете драскотини по екрана при премахване на стойката, уверете се, че мониторът е поставен върху мека и чиста повърхност.**

#### За да отстраните стойката:

Ø

1. Поставете монитора на маса върху меко парче плат.

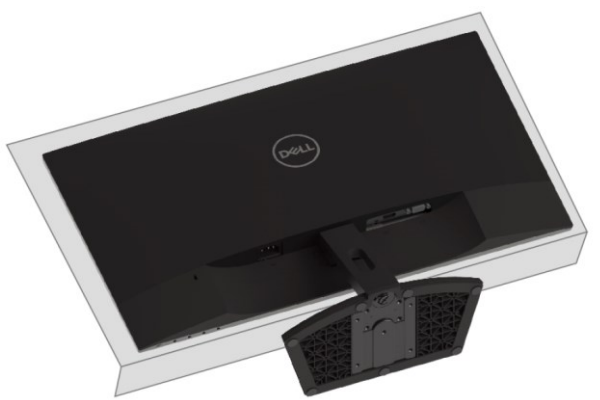

2. Наклонете стойката надолу за достъп до бутона за освобождаване.

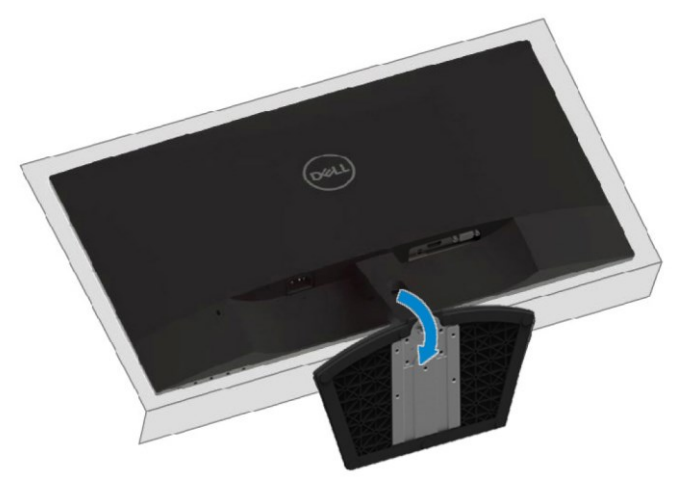

3. Използвайте дълга отвертка, за да натиснете бутона за освобождаване.

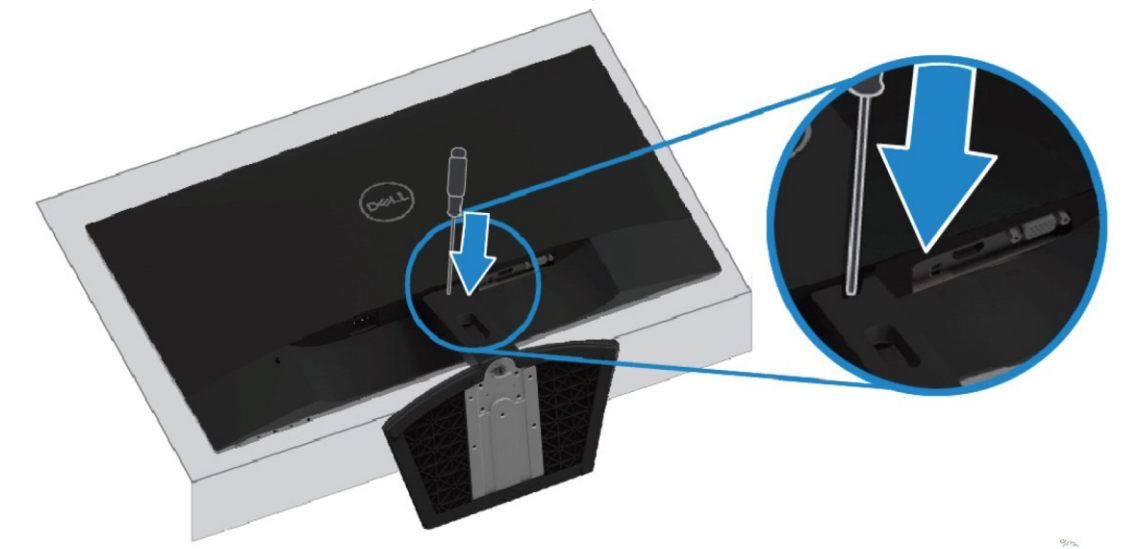

4. Издърпайте стойката, като държите натиснат бутона за освобождаване.

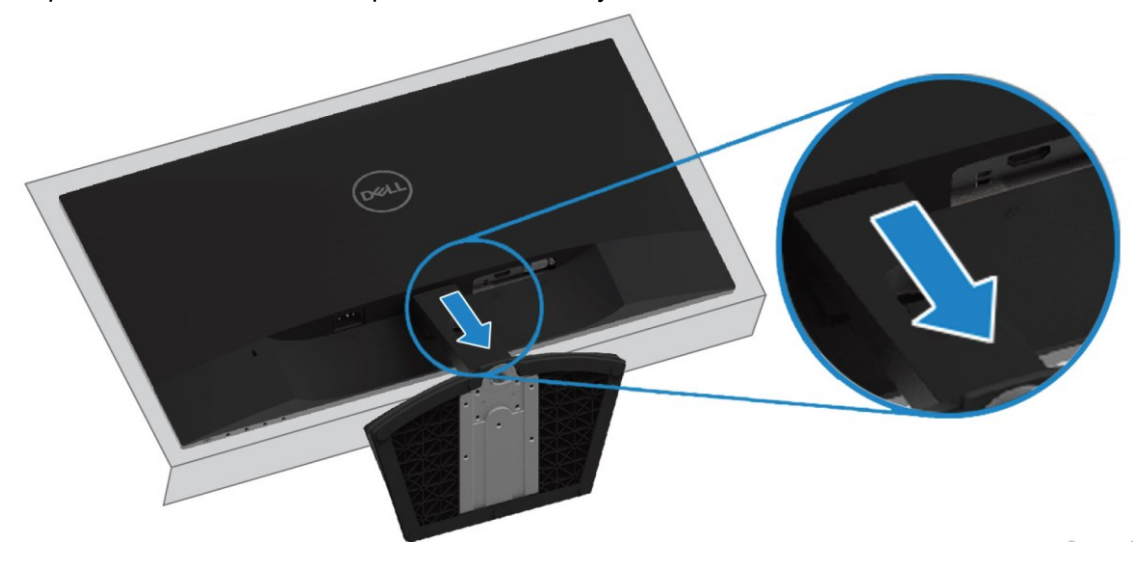

# <span id="page-21-0"></span>**Работа с монитора**

### <span id="page-21-1"></span>**Включване на монитора**

Натиснете бутона  $\bigcirc$ , за да включите монитора.

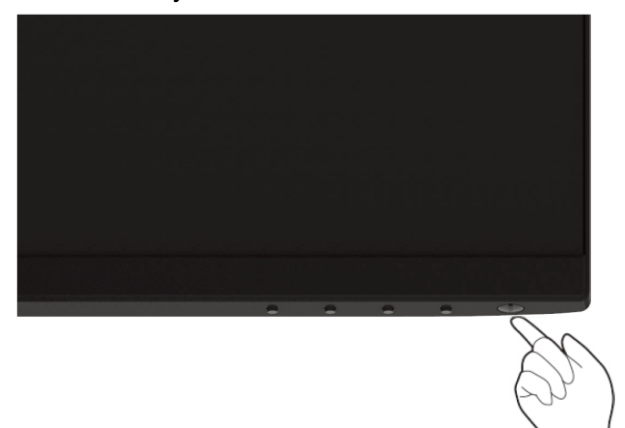

#### <span id="page-21-2"></span>**Използване на контролите на предния панел**

Използвайте бутоните в долната част на монитора, за да регулирате показното изображение.

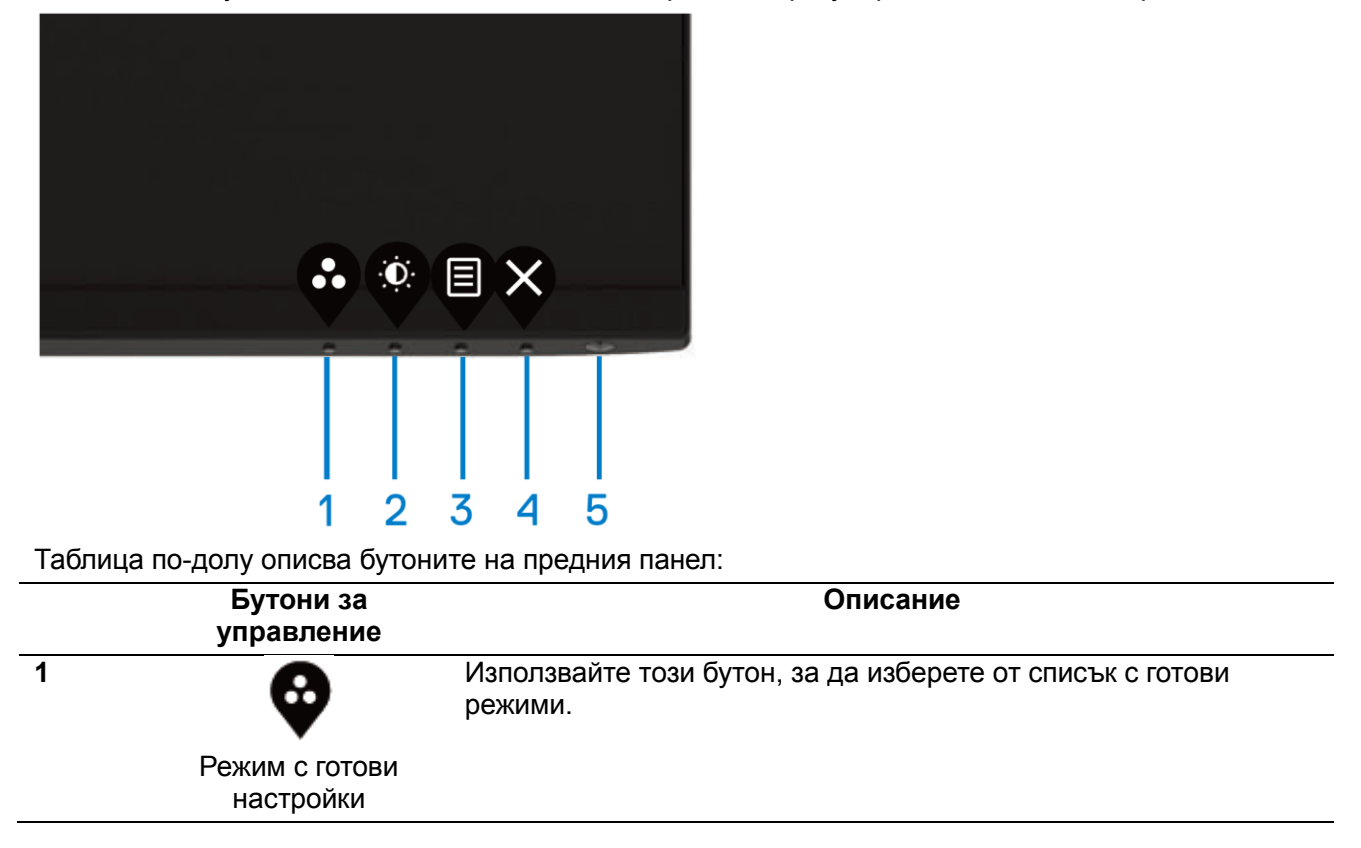

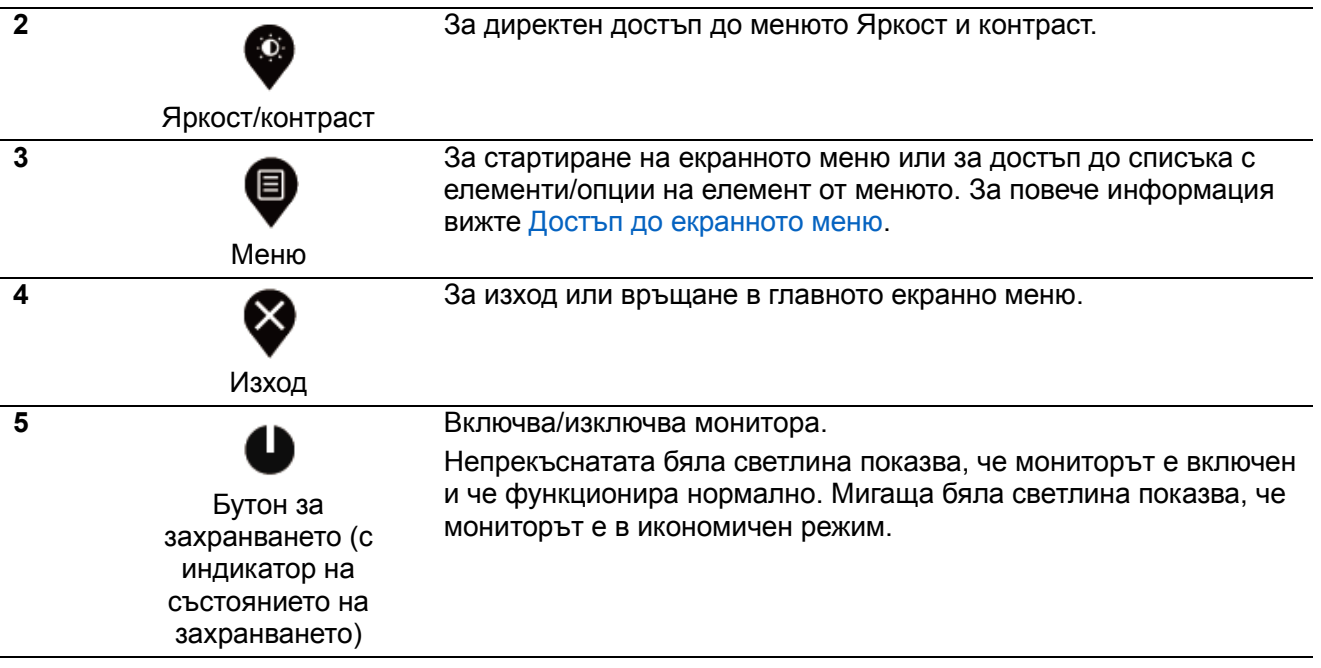

## **Контроли на екранното меню**

Използвайте бутона отдолу на монитора, за да регулирате настройките на образа.

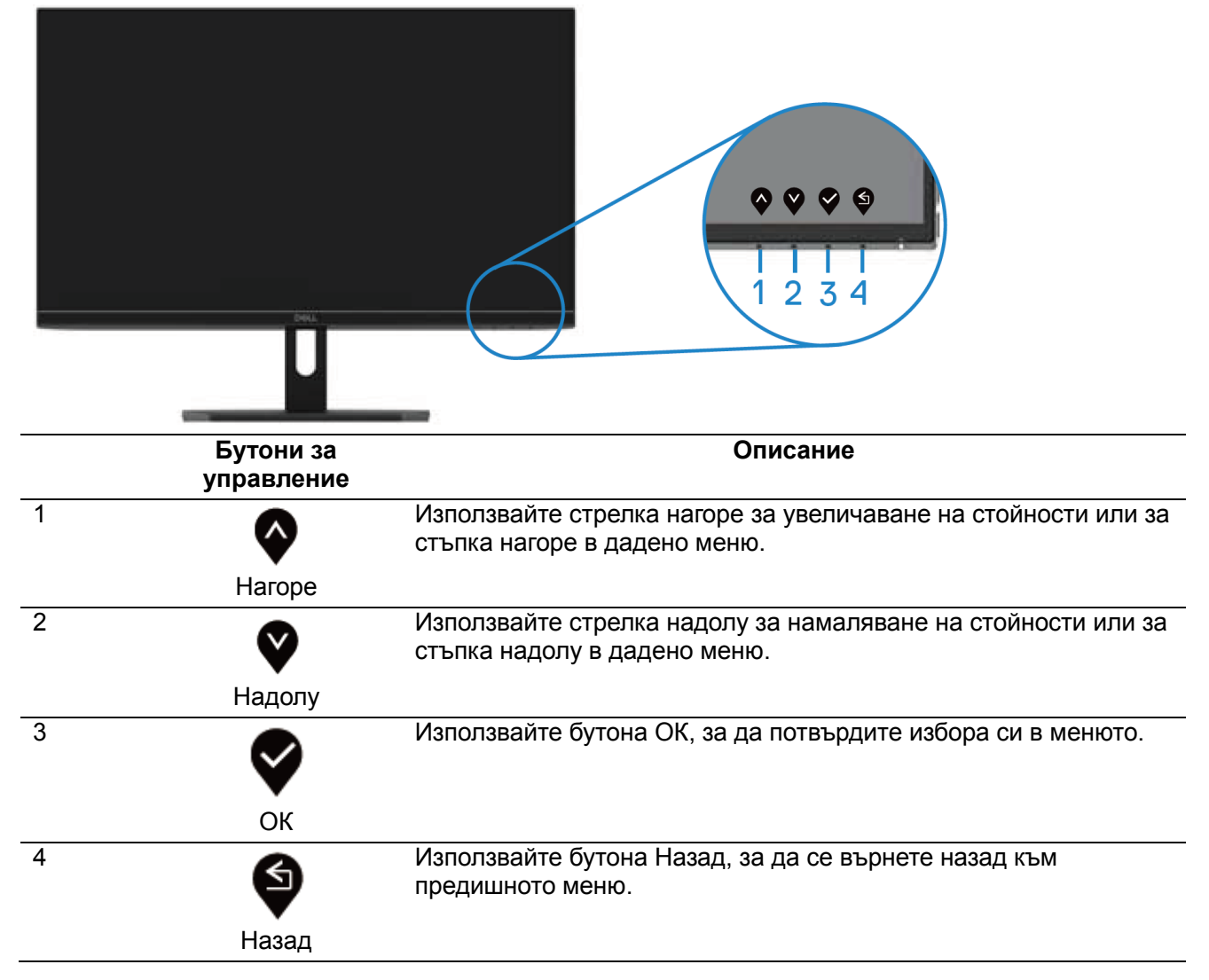

# <span id="page-23-0"></span>**Използване на екранното меню**

# **Достъп до екранното меню**

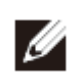

**ЗАБЕЛЕЖКА: Промените, които правите, автоматично се записват, когато се преместите на друго меню, излезете от екранното меню или изчакате то автоматично да се затвори.**

1. Натиснете бутона  $\bigcirc$ , за да отворите главното екранно меню.

Главно меню за входен HDMI сигнал

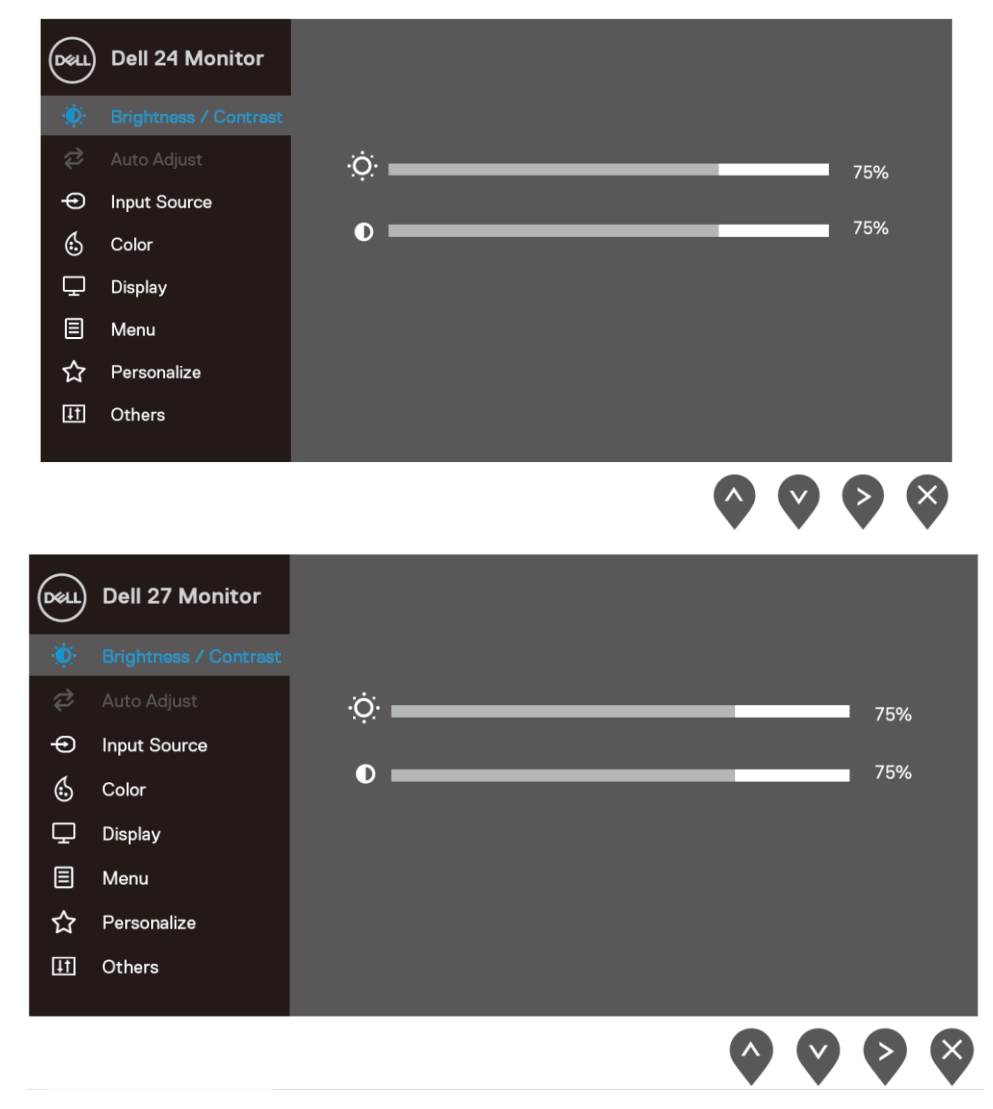

2. Натиснете бутоните  $\bullet$  и  $\bullet$  за навигация между опциите на настройката. Докато се движите от една икона на друга, името на опцията ще се маркира.

- 3. Натиснете бутона веднъж, за да се активира опцията за маркиране отново.
- 4. Натиснете бутона  $\bullet$  и  $\bullet$ , за да изберете желания параметър.
- 5. Натиснете  $\blacklozenge$ , след което използвайте бутоните  $\blacklozenge$  и  $\blacklozenge$  според индикаторите в менюто, за да направите промените си.
- 6. Изберете бутона  $\bigcirc$ , за да се върнете на главното меню.
- 24 Работа с монитора

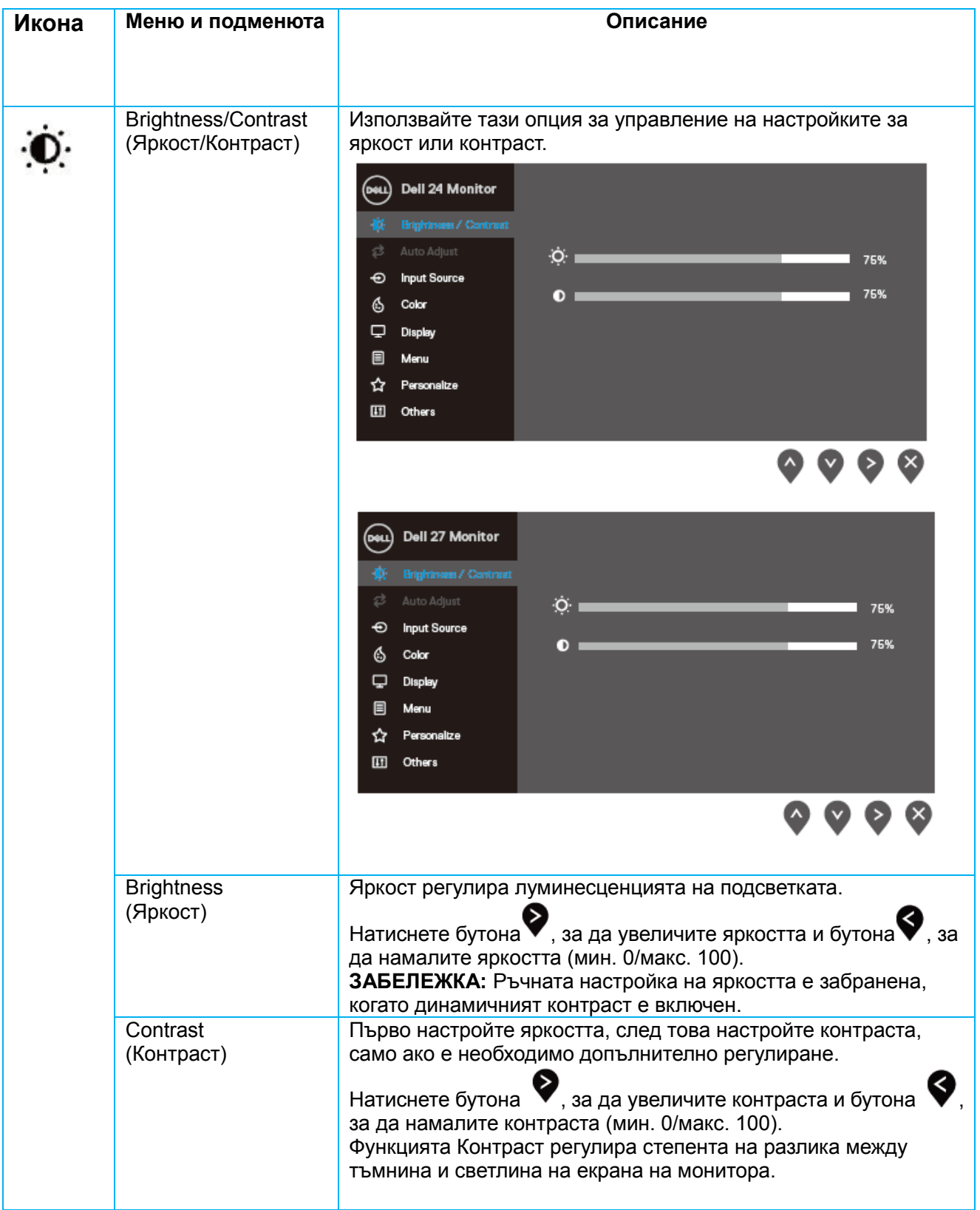

![](_page_25_Picture_0.jpeg)

![](_page_26_Picture_0.jpeg)

![](_page_27_Picture_119.jpeg)

![](_page_28_Picture_0.jpeg)

![](_page_29_Picture_0.jpeg)

![](_page_30_Picture_129.jpeg)

![](_page_31_Picture_0.jpeg)

![](_page_32_Picture_158.jpeg)

![](_page_33_Picture_91.jpeg)

![](_page_34_Picture_79.jpeg)

![](_page_35_Picture_34.jpeg)

![](_page_36_Picture_0.jpeg)

![](_page_37_Picture_51.jpeg)

#### **Предупреждения на екранното меню**

Когато функцията Динамичен контраст е активирана **(в готовите режими Филм, Стрелба от първо лице, Стратегия в реално време или Ролева игра**), ръчното регулиране на яркостта е забранено.

![](_page_38_Picture_37.jpeg)

Следното съобщение се появява преди да бъде забранена функцията DDC/CI:

![](_page_39_Picture_16.jpeg)

Следното съобщение се появява, когато мониторът влезе в Икономичен режим.

![](_page_40_Figure_1.jpeg)

#### **SE2719HR**

![](_page_40_Figure_3.jpeg)

Ако кабел VGA или HDMI не е включен, появява се плаващ диалогов прозорец както е показано по-долу.

Мониторът ще влезе в Икономичен режим след 4 минути, ако е оставен в това състояние.

![](_page_41_Picture_29.jpeg)

Вижте Отстраняване на неизправности за повече информация.

# <span id="page-42-0"></span>Инсталиране на монитора

#### **Задаване на разделителната способност 1920 x 1080**

За най-добра производителност, задайте разделителната способност на дисплея 1920 x 1080 пиксела като извършите следните стъпки:

#### **За Windows 7:**

- **1.** Щракнете с десния бутон върху **Разделителна способност на екрана**.
- **2.** Щракнете върху падащото меню **Разделителна способност на екрана** и изберете 1920 x 1080.
- **3.** Щракнете върху **OK**.

#### **За Windows 8 или Windows 8.1:**

- **1.** Изберете плочката на работния плот, за да превключите на класическия работен плот.
- **2.** Щракнете с десния бутон върху **Разделителна способност на екрана**.
- **3.** Щракнете върху падащото меню **Разделителна способност на екрана** и изберете 1920 x 1080.
- **4.** Щракнете върху **OK**.

#### **За Windows 10:**

- **1.** Щракнете с десния бутон върху работния плот и щракнете върху **Настройки на дисплея**.
- **2.** Щракнете върху **Разширени настройки на дисплея**.
- **3.** Щракнете върху падащото меню под **Разделителна способност** и изберете 1920 x 1080.
- **4.** Щракнете върху **Приложи**.

Ако не виждате препоръчителната разделителната способност като опция, трябва да актуализирате драйвера на видеокартата. Използвайте един от следните методи, за да актуализирате драйвера на видеокартата:

#### **Компютър Dell**

- **1.** Посетете [www.dell.com/support,](http://www.dell.com/support) въведете сервизния етикет и изтеглете най-новия драйвер за Вашата видеокарта.
- **2.** След като инсталирате драйверите за графичния адаптер, опитайте се да зададете отново разделителна способност 1920 x 1080.

**ЗАБЕЛЕЖКА: Ако не можете да зададете разделителна способност 1920 x**   $\mathscr{Q}$ **1080, свържете се с Dell, за да поискате информация за графичен адаптер, поддържащ тази разделителна способност.**

#### **Компютър, различен от Dell**

#### **За Windows 7:**

- **1.** Натиснете с десния бутон на мишката върху работния плот и щракнете върху **Персонализиране**.
- **2.** Щракнете върху **Промяна на екранните настройки**.
- **3.** Щракнете върху **Разширени настройки.**
- **4.** Определете доставчика на графичния контролер по описанието в горната част на прозореца (напр. NVIDIA, AMD, Intel и др.).
- **5.** За актуалния драйвер, потърсете в уеб сайта на доставчика на видеокартата (например [www.AMD.com](http://www.amd.com/) или [www.NVIDIA.com\)](http://www.nvidia.com/).
- **6.** След като инсталирате драйверите за графичния адаптер, опитайте се да зададете отново разделителна способност 1920 x 1080.

#### **За Windows 8 или Windows 8.1:**

- **1.** Изберете плочката на работния плот, за да превключите на класическия работен плот.
- **2.** Натиснете с десния бутон на мишката върху работната площ и щракнете върху **Персонализиране.**
- **3.** Щракнете върху **Промяна настройки на екрана**.
- **4.** Щракнете върху **Разширени настройки**.
- **5.** Определете доставчика на графичния контролер по описанието в горната част на прозореца (напр. NVIDIA, AMD, Intel и др.).
- **6.** За актуалния драйвер, потърсете в уеб сайта на доставчика на видеокартата (например [www.AMD.com](http://www.amd.com/) или [www.NVIDIA.com](http://www.nvidia.com/) ).
- **7.** След като инсталирате драйверите за графичния адаптер, опитайте се да зададете отново разделителна способност 1920 x 1080.

#### **За Windows 10:**

- **1.** Щракнете с десния бутон върху работния плот и щракнете върху **Настройки на дисплея**.
- **2.** Щракнете върху **Разширени настройки на дисплея**.
- **3.** Кликнете на **Свойства на адаптера**.
- **4.** Определете доставчика на графичния контролер по описанието в горната част на прозореца (напр. NVIDIA, AMD, Intel и др.).
- **5.** За актуалния драйвер, потърсете в уеб сайта на доставчика на видеокартата (например [www.AMD.com](http://www.amd.com/) или [www.NVIDIA.com\)](http://www.nvidia.com/).
- **6.** След като инсталирате драйверите за графичния адаптер, опитайте се да зададете отново разделителна способност 1920 × 1080.

#### **ЗАБЕЛЕЖКА: Ако не можете да зададете препоръчителната разделителна способност, свържете се с производителя на компютъра или купете видеокарта, която поддържа разделителната способност за видео.**

# <span id="page-44-0"></span>Използване на наклон

Можете да наклоните монитора за най-удобен ъгъл на гледане.

![](_page_44_Picture_2.jpeg)

**ЗАБЕЛЕЖКА: Когато мониторът се изпраща от фабриката, стойката не е прикрепена.**

![](_page_44_Picture_4.jpeg)

# <span id="page-45-0"></span>**Отстраняване на неизправности**

![](_page_45_Picture_1.jpeg)

**ПРЕДУПРЕЖДЕНИЕ:** Преди да започнете процедурите в този раздел, следвайте [Инструкции за безопасност](file://192.168.5.2/TranslateFile%20BJ/BM9/2019/4/BM9000211-SA-富华杰工业(深圳)有限公/DTP/Bulgarian/P52).

#### <span id="page-45-1"></span>Самодиагностика

Вашият монитор има функция за самодиагностика, която Ви позволява да проверите дали мониторът функционира правилно. Ако мониторът и компютърът са свързани правилно, но екранът остава черен, пуснете самодиагностиката на монитора, като извършите следните стъпки:

- **1.** Изключете и компютъра, и монитора.
- **2.** Изключете всички видеокабели от монитора. По този начин няма нужда компютърът да участва.
- **3.** Включете монитора.

Ако мониторът работи както трябва, той ще открие, че няма сигнал и ще се появи едно от следните съобщения. По време на самодиагностиката индикаторът на бутона за включване свети бяло.

![](_page_45_Picture_82.jpeg)

![](_page_45_Figure_10.jpeg)

![](_page_45_Picture_11.jpeg)

#### **ЗАБЕЛЕЖКА: Тази кутийка също се появява по време на нормална**  Ø **операция, ако видеокабелът е изключен или повреден.**

4. Изключете монитора и свържете видеокабела; после включете компютъра и монитора.

Ако мониторът Ви остане тъмен, след като свържете кабелите отново, проверете видеоконтролера и компютъра си.

# <span id="page-47-0"></span>Вградена диагностика

Мониторът Ви има вграден инструмент за диагностика, който Ви помага да определите дали дадена аномалия на екрана представлява свойствен проблем с монитора, или проблем с Вашия компютър и видеокарта.

# **ЗАБЕЛЕЖКА: Може да пуснете вградената диагностика само когато**  Ø **видеокабелът е изключен и мониторът е в режим за самодиагностика.**

![](_page_47_Picture_100.jpeg)

За пускане на вградената диагностика:

- **1.** Проверете дали екранът е чист (без частици прах по повърхността му).
- **2.** Изключете видеокабела от гърба на компютъра или монитора. След това мониторът превключва на режим на самодиагностика.
- **3.** Натиснете и задръжте Бутон 1 за 5 секунди. Появява се сив екран.
- **4.** Огледайте внимателно екрана за аномалии.
- **5.** Натиснете отново Бутон 1 в долната част на монитора. Цветът на екрана се променя на червено.
- **6.** Огледайте екрана за аномалии.
- **7.** Повторете стъпки 5 и 6 за инспектиране на дисплея при зелено, синьо, черно, бяло и екрани с текст.

# <span id="page-48-0"></span>Често срещани проблеми

Следната таблица съдържа обща информация за често срещани проблеми с монитора, с които може да се сблъскате, и възможните им решения:

![](_page_48_Picture_270.jpeg)

![](_page_49_Picture_235.jpeg)

# <span id="page-50-0"></span>**Проблеми, специфични за продукта**

![](_page_50_Picture_125.jpeg)

# <span id="page-51-0"></span>Инструкции за безопасност

![](_page_51_Picture_2.jpeg)

Повече информация за инструкциите за безопасност ще намерите в Наръчник с информация за продукта.

# <span id="page-51-1"></span>Изявления на ФКК (само за САЩ) и други регулаторни сведения

За изявления на ФКК и други регулаторни сведения, вижте уеб сайта за съвместимост с нормативната уредба на адрес [www.dell.com/regulatory\\_compliance.](http://www.dell.com/regulatory_compliance)

# <span id="page-51-2"></span>Свързване с Dell

За клиенти в Съединените щати - обадете се на 800-WWW-DELL (800-999-3355).

**ЗАБЕЛЕЖКА: Ако нямате активна интернет връзка, ще намерите информация за контакти във фактурата за покупка, опаковъчната ведомост, сметката или в продуктовия каталог на Dell.**

Dell осигурява опции за онлайн и телефонна поддръжка и обслужване. Достъпността им зависи от страната и продукта и някои услуги може да не се предлагат във Вашия район.

За да получите онлайн съдържание за поддръжка на монитора:

1. Посетете [www.dell.com/support/monitors.](http://www.dell.com/support/monitors.)

За връзка с Dell относно продажби, техническо обслужване или обслужване на клиента:

- 1. Посетете [www.dell.com/support.](http://www.dell.com/support)
- 2. Проверете Вашата страна или регион в падащото меню Изберете страна/регион в долната част на страницата.
- 3. Щракнете върху Връзка с нас вляво на страницата.
- 4. Изберете подходящата връзка за обслужване или помощ според Вашите нужди.
- 5. Изберете метод за свързване с Dell, удобен за Вас.

Ø

**ПРЕДУПРЕЖДЕНИЕ: Дисплеи с лъскав борд трябва да са правилно инсталирани, за да се избегнат смущаващи отражения от околните светлини и светли повърхности.**

# <span id="page-52-0"></span>Предназначение на изводите

D-sub конектор с 15 щифта

![](_page_52_Picture_2.jpeg)

![](_page_52_Picture_113.jpeg)

# Предназначение на изводите

HDMI конектор с 19-изводен

![](_page_53_Picture_2.jpeg)

![](_page_53_Picture_130.jpeg)